# **Drupal based TA Application system**

Author: Edmund Seow Email: edmund.seow@ubc.ca Date: 2015-02-18 rev: 00\_01

# Workflow

Student accesses the site and logs in using their CWL ID.

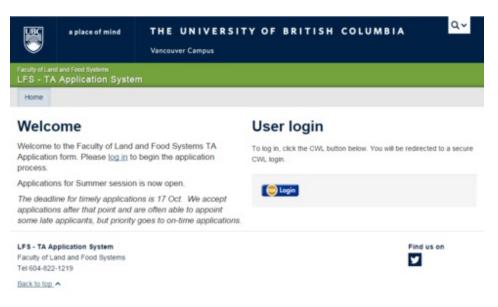

# Click on the link to the form.

|                                                                                                    | a place of mind                           | THE UNIVERSITY OF BRITISH COLUMBIA                                                                             | Q.~      |  |  |
|----------------------------------------------------------------------------------------------------|-------------------------------------------|----------------------------------------------------------------------------------------------------|----------|--|--|
|                                                                                                    | d and Food Bystems<br>Application Syste   | m                                                                                                    |          |  |  |
| Home                                                                                                    | Log out                                   |                                                                                                    |          |  |  |
| Status message<br>Logged in via CAS as stdrk01. Click 'Log out' on the menu above to log out.                                                                                                    |                                           |                                                                                                    |          |  |  |
| Apply now!<br>Winter Term<br>Note: If you filled out a prior application, your basic info and<br>course preferences will auto fill from it. You'll need to check<br>that the autofilled preferences are still correct (and characteristic).<br>the ones that are not), and add updated application text. |                                           |                                                                                                    |          |  |  |
| The deadle<br>application                                                                                                    | is after that point, and                  | plication.<br>ons is <b>17 Oct</b> . We accept<br>are often able to appoint<br>y goes to on-time applications. |          |  |  |
|                                                                                                    | aplication System<br>and and Food Systems | Pir                                                                                                    | nd us on |  |  |

The form whether submitted or saved as draft will be available to the student as long as the form is still available. Changes can still be made.

After the application closes, the grad manager can view if there are any applications that are still in the draft state using a Report.

# **Instructor Phase**

Instructor logs in with their CWL. There will be 2 sets of links on the right side of the screen. One for applicants to their courses (marked as num 1 in image below) and another for applicants that have been assigned to their courses (marked as num 2 in image below).

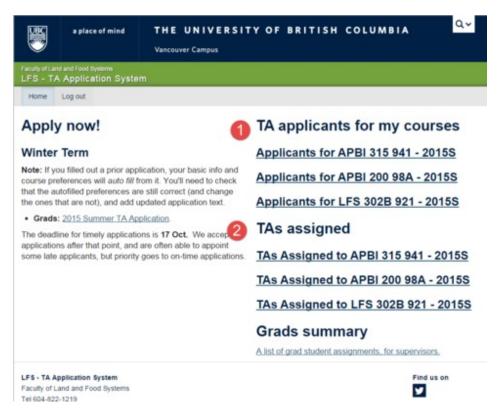

# **Providing Feedback on Applicants**

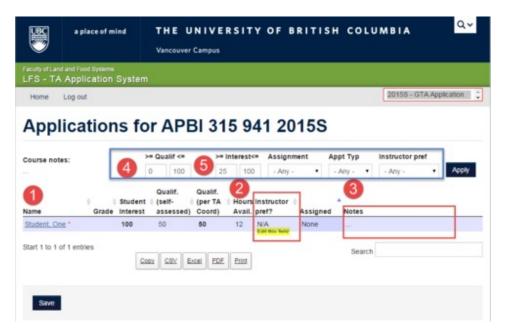

Link number 1 provides access to the student's application form.

Link number 2 is where the instructor will indicate their preference. No Pref will be construed as "I don't want this person". Possible choices are shown in the image below.

Link number 3 is for the instructor to leave any notes for the grad manager.

For both points 2 and 3, mouse over the box for the edit link to appear. Example highlighted in yellow above.

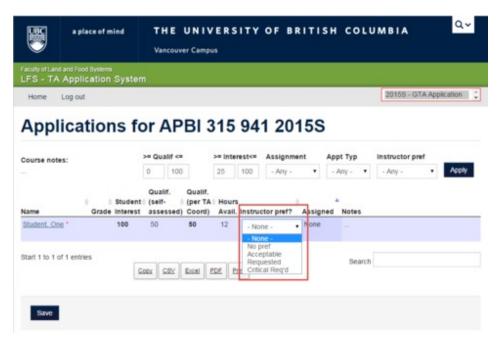

# **Viewing Appointed TAs**

On the instructor's home page, clicking on any of the TA Assigned course links will show which student has been assigned to the course and at what stage the process is. Whether it is offered, accepted or declined.

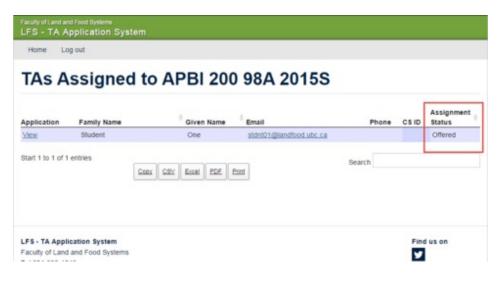

# **Grad Manager**

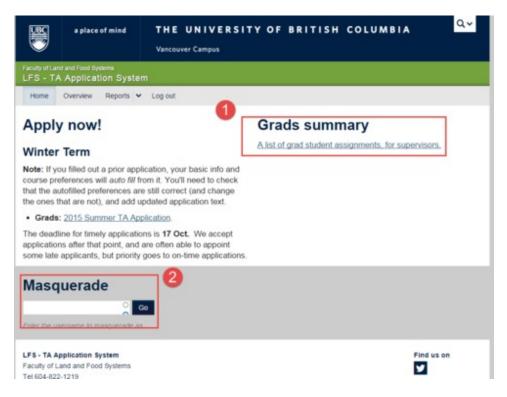

Point 1, this is the summary screen for all applicants in all the courses offered in the application form.

Point 2, Masquerade. This allows the manager to "be" another user in the system without needing to know their login. Masquerade mode will show the manager what the user/instructor is seeing when they login and will assist in any troubleshooting.

|                                                                 | a place of mind                  | THE UNIVERSITY<br>Vancouver Campus | OF BRITISH         |                          |  |  |  |  |
|-----------------------------------------------------------------|----------------------------------|------------------------------------|--------------------|--------------------------|--|--|--|--|
| Faculty of Land and Food Systems<br>LFS - TA Application System |                                  |                                    |                    |                          |  |  |  |  |
| Home                                                            | Overview Reports 🗸               | Log out                            |                    |                          |  |  |  |  |
| Grad student status summary                                     |                                  |                                    |                    |                          |  |  |  |  |
| for 201                                                         | 5S - GTA Appli                   | cation                             |                    | Coox CSV Excel PDE Print |  |  |  |  |
| Name                                                            |                                  | Appointments                       | Submitted          | Coox CSY Excel PDE Print |  |  |  |  |
| Student, On                                                     | 2                                | Offered - APBI 200 98A - 12 hours  | 02/13/2015 - 12:31 | 02/13/2015 - 12:31       |  |  |  |  |
| Start 1 to 1 o                                                  | Start 1 to 1 of 1 entries Search |                                    |                    |                          |  |  |  |  |
| Masq                                                            | uerade                           |                                    |                    |                          |  |  |  |  |
|                                                                 | ្ត                               | io -                               |                    |                          |  |  |  |  |
| Enter the use                                                   | ername to masquerade as          |                                    |                    |                          |  |  |  |  |

# Menus

## Overview

This menu will display all the courses that are needing in TAs and show how many applicants have applied.

# Reports

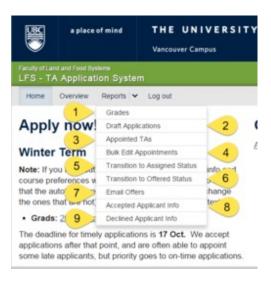

### 1. Grades

Not used in the LFS setup.

### 2. Draft Applications

View that shows applications that are still in the Draft state.

### 3. Appointed TAs

View that shows students appointed to courses. The students have not been offered a position yet.

### 4. Bulk Edit Appointments

View that will display multiple applicants and allows the manager to make bulk changes to the status at once.

### 6. Transition to Assigned Status

View that allows the manager to assign a student to a particular course and set the hours.

### 7. Transistion to Offered Status

View that allows the manager to offer the position to the assigned student. The student will receive an email at this point to either accept or decline the offer.

### 8. Accepted Applicant Info

View that shows all students who have accepted their offers within this system. The manager will be able to view all the uploaded docs in this screen.

### 9. Declined Applicant Info

View that lists all students who have declined their appointments. If they have left any notes in the declined form, it can be accessed from here.